## **HOW TO EDIT COURSE ANNOUNCEMENTS**

## **EDIT/MODIFY A COURSE ANNOUNCEMENT**

- 1. Enter the course to edit/modify a course announcement and make sure the **Edit Mode** is set to **ON**.
- 2. If the default view is not the Announcements page, click on the Announcements menu button.
- 3. Hover mouse pointer over the announcement, and then **click** on the announcement's **contextual drop-down menu button and select Edit.**

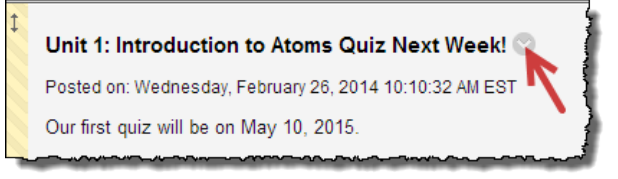

- 4. Make necessary edits to the selected announcement.
- 5. **Click** the **Submit** button to update announcement.

## **DELETE A COURSE ANNOUNCEMENT**

- 1. Make sure the **Edit Mode** is set to **ON**.
- 2. If the default page view is not the Announcements page, click on the Announcements menu button.
- 3. Hover mouse pointer over the announcement, and then **click** on the announcement's **contextual drop-down menu button and select Delete.**

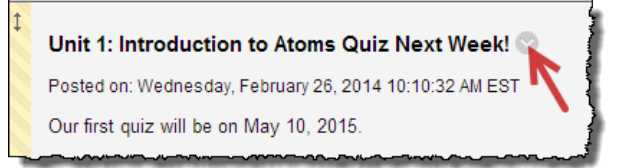

4. When prompted **click** the **OK** button.